# **Réinscription pour l'année 2023-2024 Document d'information destiné aux étudiants inscrits au programme de mineure en psychologie**

### **Sommaire**

**1.** Règles à suivre pour la réinscription ;

**2.** Marche à suivre pour l'inscription en ligne dans le Centre étudiant.

## **1. Règles à suivre pour la réinscription**

Vous devez effectuer votre choix de cours **pour l'année en cours**, c'est-à-dire, pour le trimestre d'automne 2023 **et** d'hiver 2024.

Le programme de mineure totalise 24 crédits à option et 6 crédits au choix. Les cours de niveau PSY2000 présentent un plus haut niveau de difficulté. Il faut donc planifier en conséquence le cheminement des études.

Veuillez noter que le cours PSY1983 ne peut être crédité dans les programmes de baccalauréat et de majeure en psychologie.

### **Ajouter un cours au choix ou hors programme – (Recherche cours)**

**Cours au choix :** Cours choisi dans l'ensemble des cours offerts par l'Université. Toute faculté peut imposer des restrictions à la liste des cours qui peuvent être choisis à ce titre par l'étudiant.

**Ce cours fait obligatoirement l'objet d'une évaluation dont le résultat CONTRIBUE à la moyenne et au cumulatif des crédits pour le programme dans lequel l'étudiant est inscrit.**

**Cours hors programme :** Cours choisi dans l'ensemble des cours offerts par l'Université**.** Il ne fait cependant pas partie du programme d'études de l'étudiant.

**Ce cours fait obligatoirement l'objet d'une évaluation dont le résultat NE CONTRIBUE PAS à la moyenne ni au cumulatif des crédits pour le programme dans lequel l'étudiant est inscrit.**

**1.** Sélectionnez le trimestre, l'année et le cheminement et cliquez sur « Continuer » ;

**2.** Cochez la case « Recherche cours » et appuyez sur le bouton « Rechercher » ;

**3.** Entrez les critères de recherche désirés en prenant soin d'indiquer l'attribut de cours (par ex. au choix ou hors programme) puis, cliquez sur « Rechercher » ; Si le résultat de la recherche est trop grand, utilisez les « Critères recherche suppl. ».

**4.** Vérifiez l'horaire et le statut du cours désiré puis, appuyez sur « Sélectionner cours » ; Si le cours choisi comporte différents types d'activités (par ex. : TH, TP, LAB), vous serez dirigé vers une page vous permettant de choisir les sections associées.

**5.** Faites une sélection de section, au besoin, sélectionnez votre désignation d'exigences, et appuyez sur « Suivant » ; le cours est ajouté au panier.

Répétez les étapes 2 à 5 pour chaque cours à ajouter au panier.

Une fois vos cours au choix ou hors programme choisis, cliquez sur « Étape 2 de 3 » et « Fin inscription » pour confirmer la transaction. L'état de votre inscription s'affichera.

### **Changer un cours pour un autre**

Le changement de cours ne s'effectuera pas s'il ne reste pas de place dans le cours que vous souhaitez suivre à la place d'un autre.

- **1.** Allez à l'onglet « Changement »;
- **2.** Sélectionnez le trimestre, l'année et le cheminement et cliquez sur « Continuer »;
- **3.** Dans la fenêtre « Changement cours », choisir le cours que vous désirez échanger;
- **4.** Dans la fenêtre « Remplacement », sélectionnez un mode de recherche de cours :

Vos exigences réussite : pour choisir un nouveau cours obligatoire ou à option

Recherche cours : pour choisir un nouveau cours au choix ou hors programme. Ou Panier (sélectionner un cours déjà au panier) **5.** Cliquez sur « Rechercher »;

**6.** Vérifiez l'horaire et le statut du cours puis, appuyez sur « Sélectionner »;

Si le cours choisi comporte différents types d'activités (par ex. : TH, TP, LAB), vous serez dirigé vers une page vous permettant de choisir les sections qui y sont associées;

**7.** Faites une sélection de section, au besoin, sélectionnez la désignation d'exigences, et appuyez sur « Suivant »;

**8.** Vérifiez les renseignements à l'écran. ATTENTION : Si le système exige un motif, c'est que la date limite d'annulation est franchie pour ce cours. Si vous choisissez de l'abandonner, il ne sera pas remboursé et la note ABA figurera à votre relevé de notes. Au besoin, sélectionnez un motif;

**9.** Confirmez en cliquant « Fin changement cours », si vous acceptez ces conditions;

**10.** Appuyez sur « Votre horaire » pour vérifier votre transaction.

#### **Annuler ou abandonner un cours**

**1.** Allez à l'onglet « Abandon », même s'il s'agit d'une annulation;

**2.** Cochez la case correspondant au cours que vous désirez annuler ou abandonner puis, cliquez sur « Abandonner cours sélectionnés »; **3.** Vérifiez les renseignements à l'écran. ATTENTION : Si le système exige un motif, c'est que la date limite d'annulation est franchie pour ce cours. Si vous choisissez de l'abandonner, il ne sera pas remboursé et la note ABA figurera à votre relevé de notes. Au besoin, sélectionnez un motif;

**4.** Cliquez sur « Fin annulation » si vous acceptez les conditions;

**5.** Cliquez sur « Votre horaire » pour vérifier votre transaction.

### **Quelques définitions**

**Attribut de cours :** Indique si le cours est offert comme cours au choix, comme cours hors programme, s'il est ouvert aux études libres ou offert aux étudiants de la Mineure en arts et sciences.

**Cheminement :** Cycle d'études.

**Concomitant :** Un cours qui doit être suivi parallèlement à un autre ; ce cours peut avoir été suivi préalablement.

**Désignation d'exigences :** Indique la nature du cours suivi (par ex. : obligatoire ou à option) en relation avec le programme d'études.

**Équivalent :** Un cours qui comporte un recoupement significatif de la matière avec un autre cours. Un seul des cours dits équivalents peut être crédité dans le programme d'études de l'étudiant.

**Préalable :** Un cours qui doit obligatoirement avoir été suivi avant un autre.

**[Mode d'enseignement](https://registraire.umontreal.ca/etudes-et-services/horaire-des-cours/modes-denseignement/)**

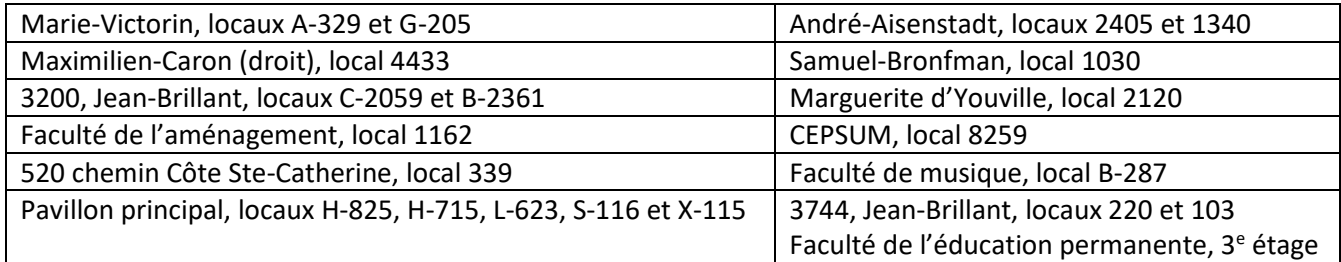

### **Locaux donnant accès au Centre étudiant sur le campus**